### **Chapter@9Mocap Book: Rigging For Motion Capture**

Rigs for motion capture are mostly simplistic, but like any other part of the CG process complexity can be added to them part of the CG process complexity can be added to them<br>depending on the needs of the pipeline. In this chapter we are going to focus on creating a simple rig inside **Maya** that can be taken into **Motion Builder** to integrate the solved animation from the actor. This rig will also be able to take motion capture corrections and enhancement to the motion data that gets applied to it. Finally the rig will allow us to transfer animation data from Motion Builder back into Maya where it was created from **Motion Builder** back into **Maya** where it was created (Figure 09\_01).

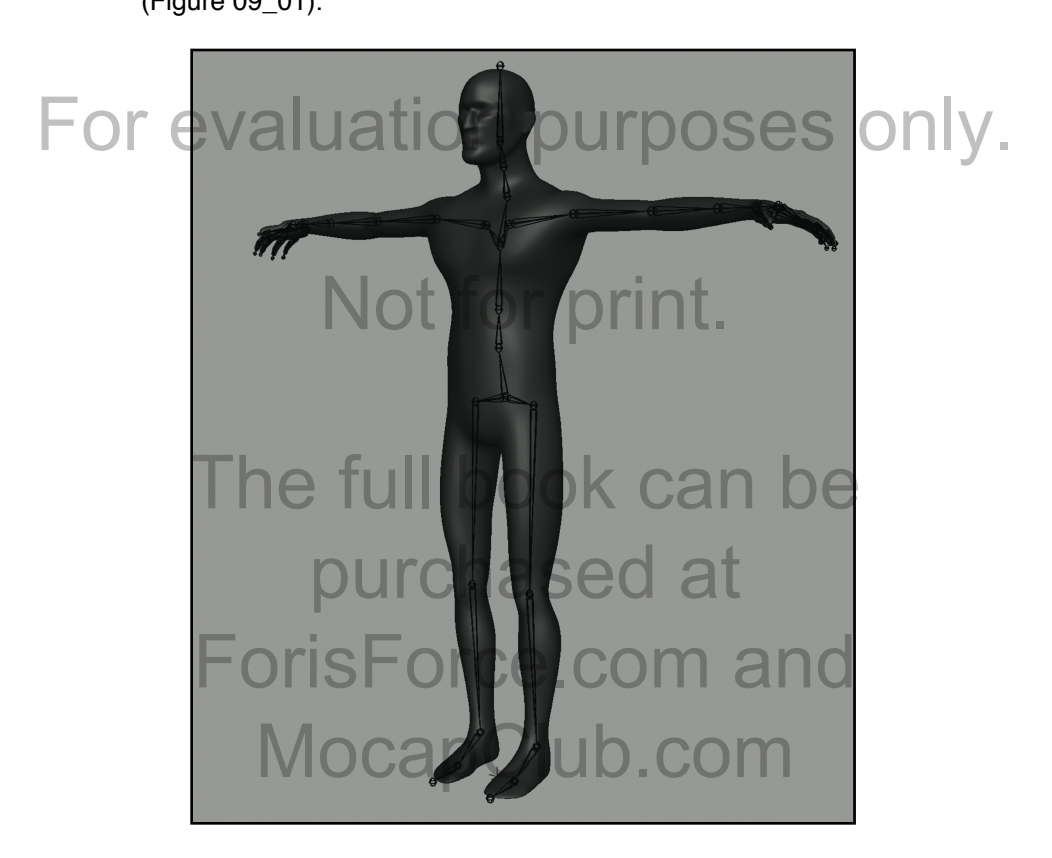

Figure 09\_01.

## Launch**Maya** and open the "Chapter09"  $^6$  file.  $\bigcirc$  O  $\bigwedge$ :

Bone orientation is key to the success of a Rig. To help with this situation we are going to use guides to help with the bone situation we are going to use quides to help with the bone creation process. Lets start with the spine, neck and head. Go to the create menu and select the *EP Curve Tool* option box and<br>check on the 1 Linear radial button (Figure 09\_02). check on the *1 Linear* radial button (Figure 09\_02).

<span id="page-1-0"></span>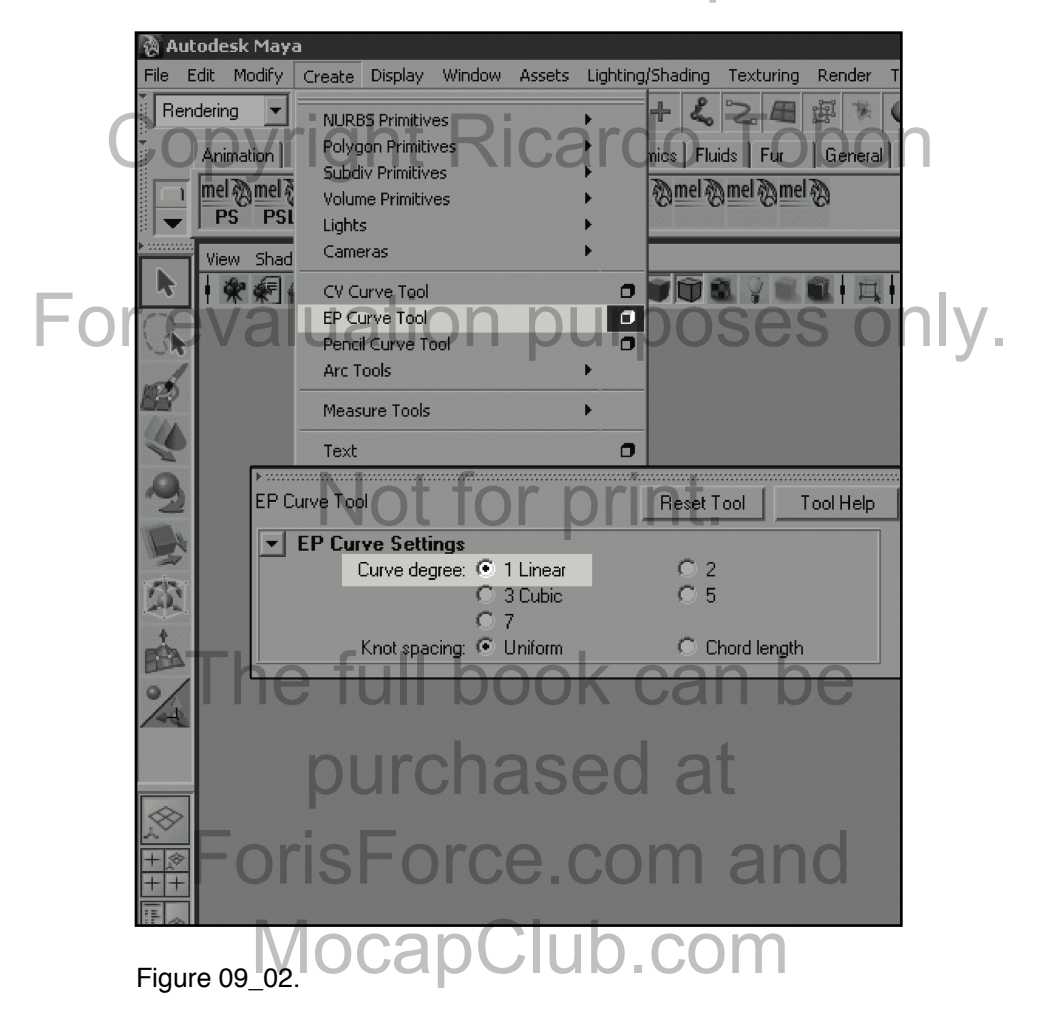

<sup>6</sup> Download the files from [www.MocapClub.com/TheMocapBook.htm](http://www.MocapClub.com/TheMocapBook.htm)

Chapter 09 Rigging For Motion Capture

On the side view click on the start of the spine, the middle of the laws had the head of the middle of the model. lower back, the beginning of the ribcage, the start of the neck, the middle of the neck, the base of the head and the end of the head. Feel free to jump into component mode  $(F9)$  and change head. Feel free to jump into component mode (*F9*) and change the position of the *Curve Points* to fit the anatomy of the character better (Figure 09-03) ON Capture

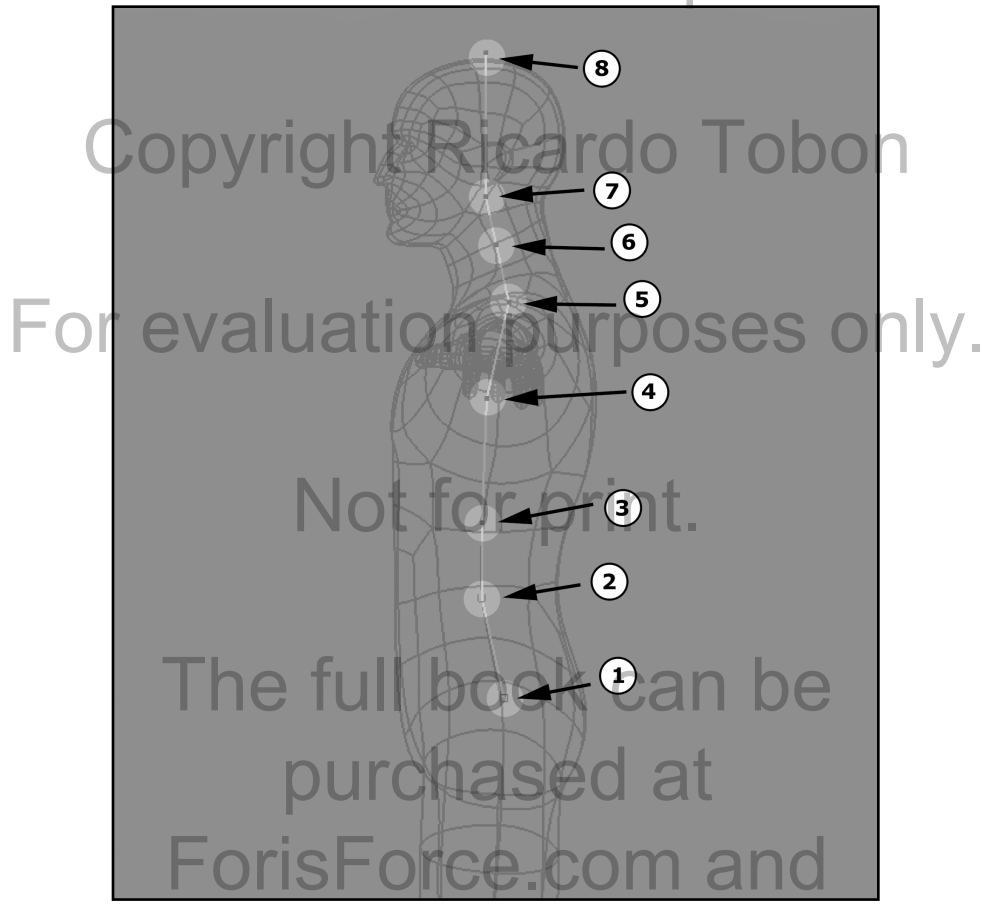

#### Figure 09\_03. pcapClub.com

*Note: If the spine of your character needs more spine or neck bones feel free to draw an EP Curve with more components.*

Template the "MocapGuyGeo" layer (Figure 09\_04). Go to the Skeleton menu and select the *Joint Tool*. With the *"C"* key pressed down click and drag on top of the curve, you would<br>see the joint slide along it. Click and drag on the different see the joint slide along it. Click and drag on the different sections to create a hierarchy as figure 09 04 shows (Figure 09\_04). Select the first bone in the hierarchy and rename it 09\_04). Select the first bone in the hierarchy and rename it<br>"Hips" in the *Channel Box*. Rename the rest of the bones in the hierarchy "Spine", "Spine1", Spine2", "Neck", "Neck1", "Head" and "Head End" (Figure 09\_04).

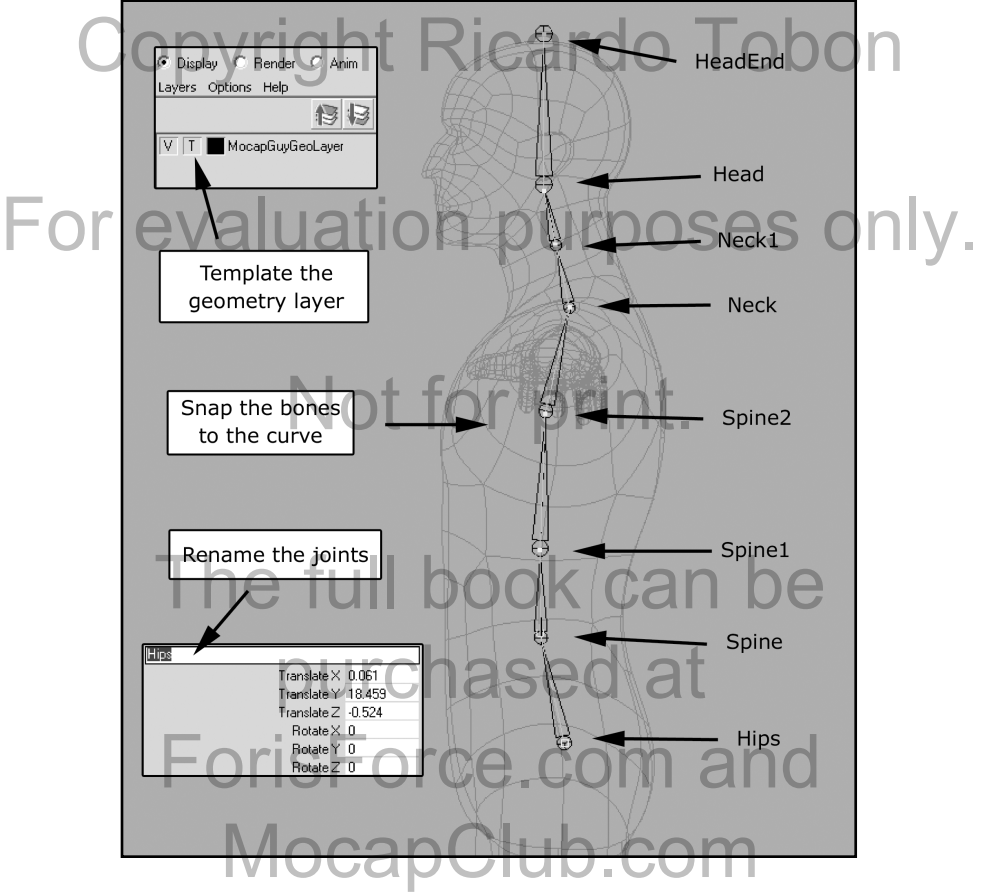

Figure 09\_04.

*Note: if you have additional bones in the spine, continue naming thete: if you have additional bones in the spine, continue nand*<br>*them spine3, spine4, etc. Apply the same logic for the neck.*<br>Lotic now create the laft arm. Co to the ten view and draw a Let's now create the left arm. Go to the top view and draw a linear *EP Curve* from the shoulder to the elbow to the palm. In linear *EP Curve* from the shoulder to the elbow to the palm. In the front view place the curve so it fits inside the arm. Feel free to adjust the components in the top view so they fit the elbow better, however be sure to leave the position of the curve components untouched in the front view. Doing the curve<br>
components untouched in the front view. Doing this will assure that the curve and later the bone hierarchy stays coplanar, this means that all the bones in the chain live in the same plain. This will give us optimal results when we add our IK controllers in

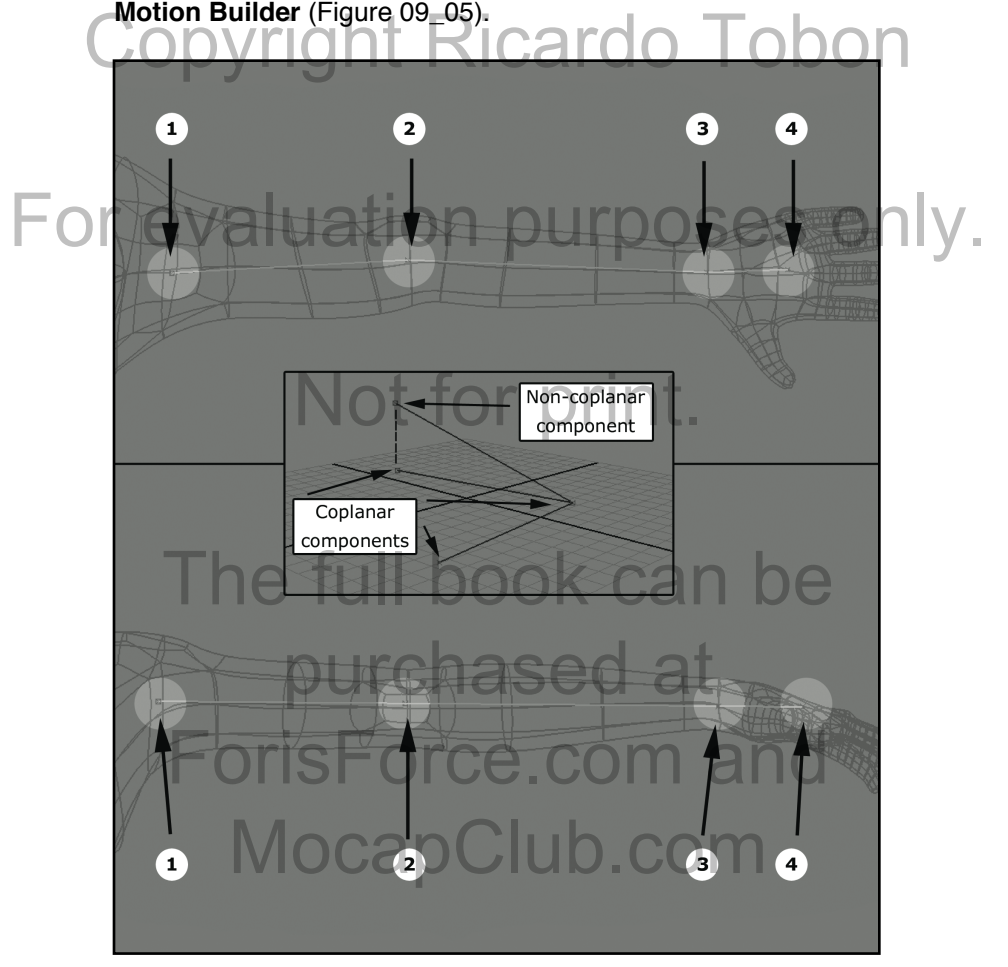

#### Figure 09\_05. Figure 09-05.<br>On the top view, draw the arm skeletal hierarchy while holding

the *"C"* Key so the bones snap to the guide curve. Rename the bones in the hierarchy "LeftArm", "LeftForeArm", bones in the hierarchy "LeftArm", "LeftForeArm", "LeftForeArmRoll", "LeftHand" and "LeftHandEnd" (Figure  $09.06$ ). Art of Motion Capture

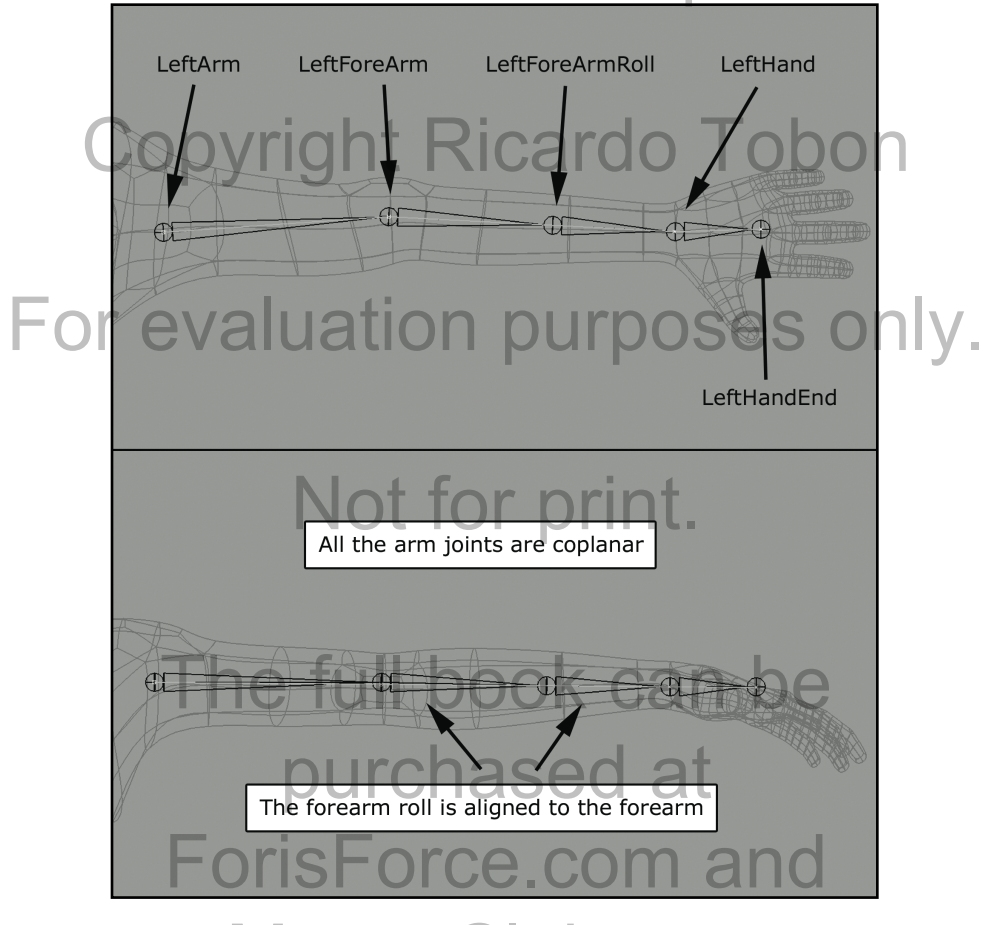

Figure 09\_06. MocapClub.com

With the left arm done, creating the right one is somewhat With the left arm done, creating the right one is somewhat<br>automatic, naming conventions included. Select the "LeftArm"<br>bene and under the Skeletan meau eligk the Mirrer Jeint ontion bone and under the *Skeleton* menu click the *Mirror Joint* option box. Specify the *Mirror across* option as YZ and under *Mirror*  box. Specify the *Mirror across* option as YZ and under *Mirror function* select *Behavior*. In the *Replacement names of duplicate joints* enter "Left" for *Search for* and "Right" for *Replace with*. Press the *Mirror* button to generate the hierarchy on the opposite side (Figure 09\_07). side (Figure 09 $\vert$  07). VI U LI U I

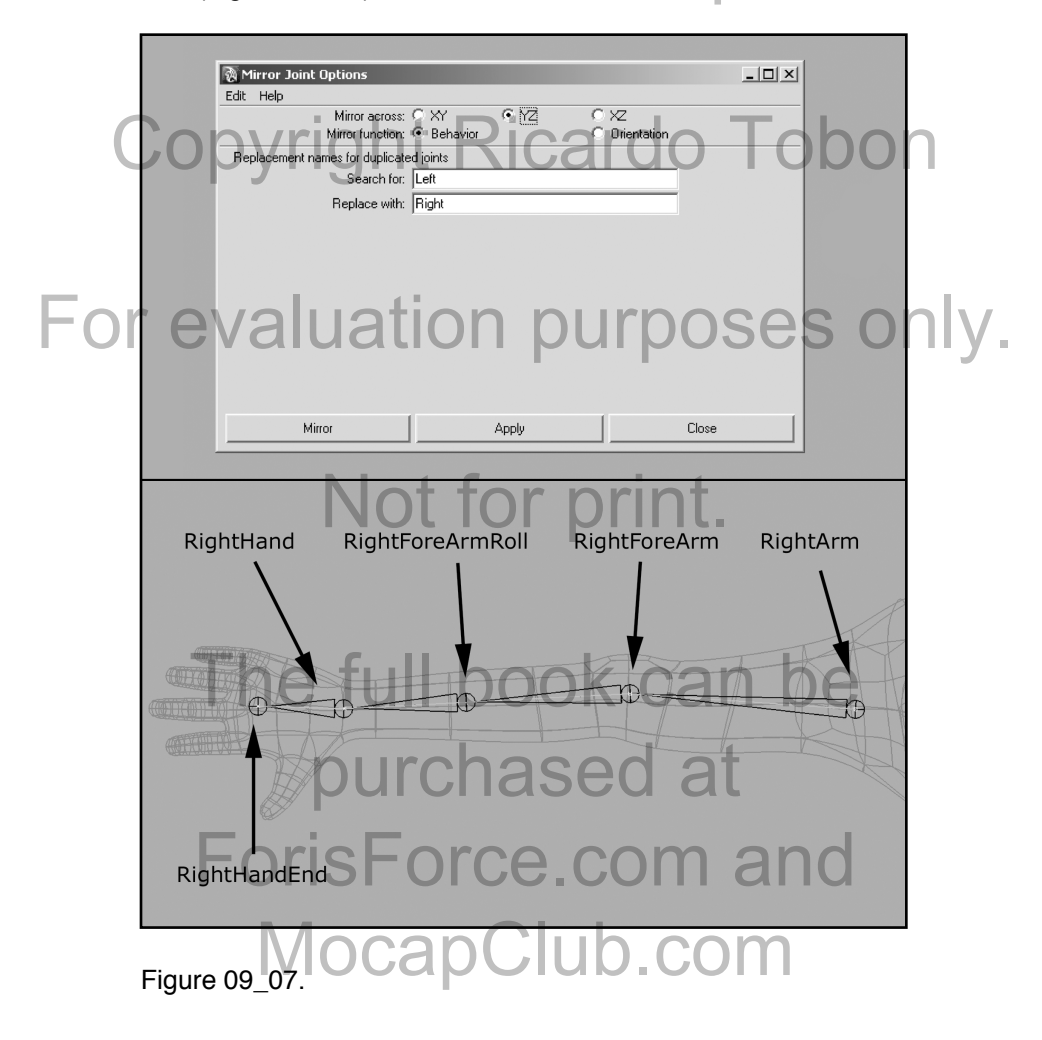

We are now going to create the left leg. The placement of the We are now going to create the left leg. The placement of the root of this lower extremity is particularly important for both mechanical as well as defermation nursesses. This exects is mechanical as well as deformation purposes. This creates the need of additional guides for the creation of the body part. Go to the side view and create a circle by navigating to the NURBS the side view and create a circle by navigating to the *NURBS Primitives* options under the *Create* menu. Rotate, translate and scale the circle until it encompasses the hips of the model. The center of the circle until it encompasses the hips of the model. The center of the circle now indicates where the root of the leg should be placed (Figure 09\_08).

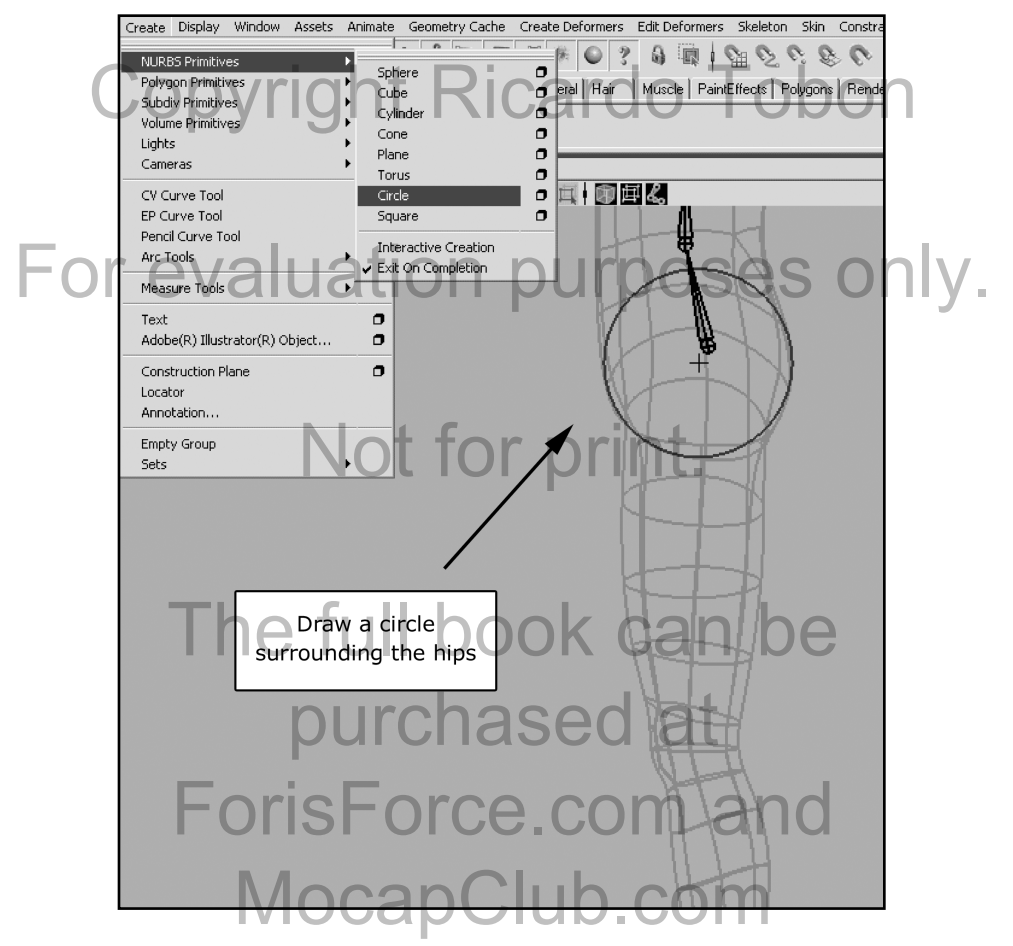

Figure 09\_08.

Draw a linear *EP Curve* from the center of the hip circle, to the Draw a linear *EP Curve* from the center of the hip circle, to the knee, to the ankle, to the ball off the foot, to the tip of the toe.<br>This is a similar technique to the ease illustrators use to draw the This is a similar technique to the one illustrators use to draw their figures (Figure 09\_09). Draw the leg skeletal hierarchy while holding the "C" Key so the bones snap to the guide curve. holding the *"C"* Key so the bones snap to the guide curve. Rename the bones in the hierarchy "LeftUpLeg", "LeftLeg", "LeftFoot", "LefToeBase", "LeftToeEnd". Mirror the leg to<br>"LeftFoot", "LefToeBase", "LeftToeEnd". Mirror the leg to and generate the hierarchy on the opposite side (Figure 09\_09). generate the hierarchy on the opposite side (Figure 09\_09).

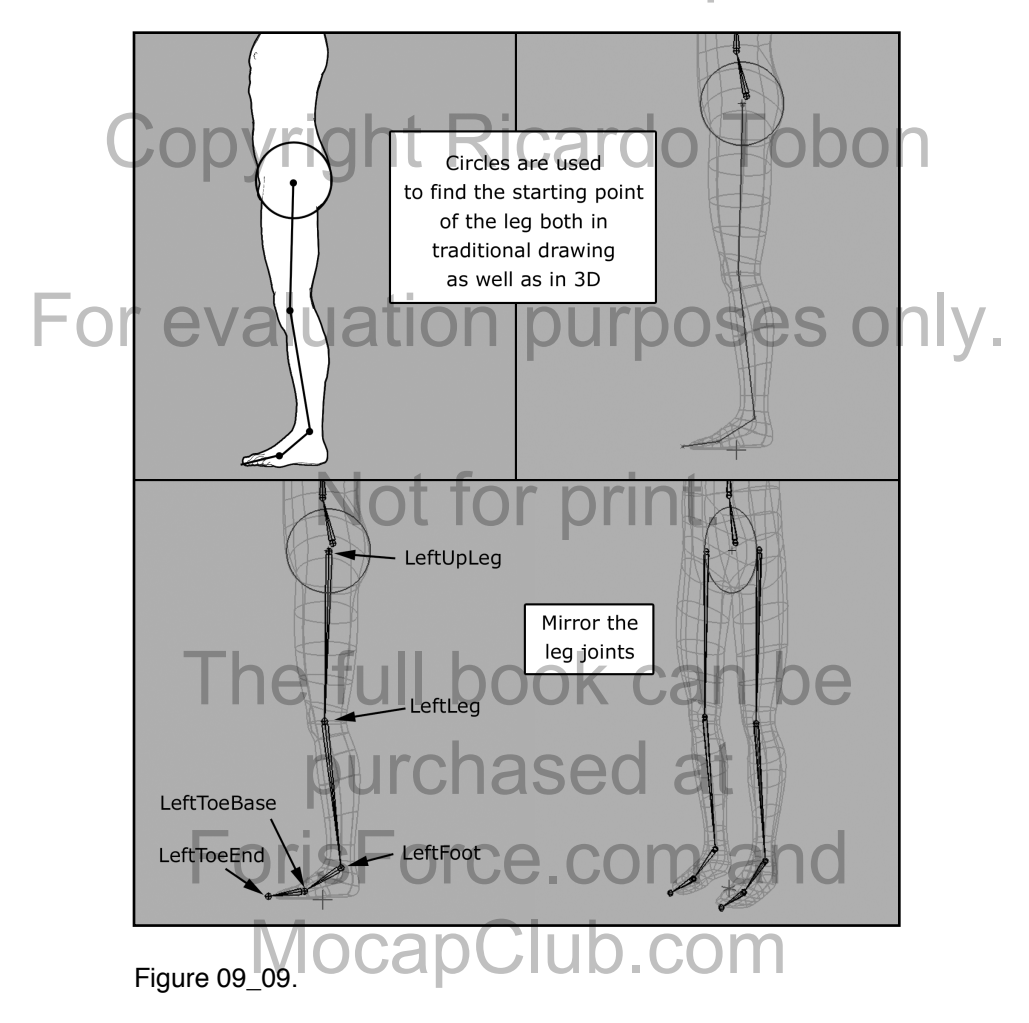

Lets now take care of the shoulder. We will not need any quides Lets now take care of the shoulder. We will not need any guides<br>for this hierarchy since it is a simple 2-bone chain. With the *Join*<br>The lective elisk a faw inshes helaw and to the left of the "Nask" *Tool* active click a few inches below and to the left of the "Neck" bone. While pressing and holding the *"V"* key click on top of the *"Left Arm"* bone (this will snap the position of the end of the "Left Arm" bone (this will snap the position of the end of the shoulder hierarchy to the beginning of the arm chain). Select the end joint of the shoulder skeleton and delete it. Rename the end joint of the shoulder skeleton and delete it. Rename the<br>shoulder bone "LeftShoulder". Mirror the shoulder to generate the opposite shoulder (Figure 09\_10).

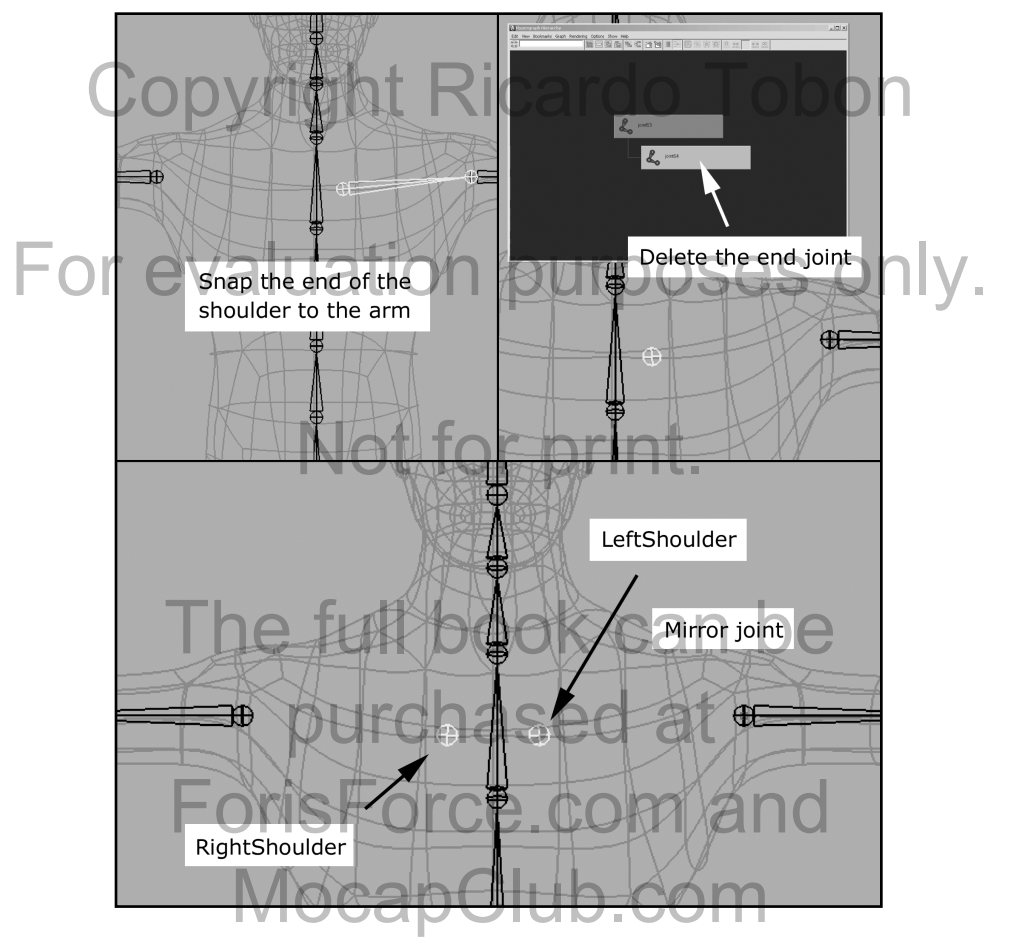

Figure 09\_10.

We are now going to draw the fingers. Go to the top view and We are now going to draw the fingers. Go to the top view are draw to the Mocal Straw and the Mocal Straw and the Mocal Books with the measurement of a view and the Mocal Books with the measurement of a view and the finance components at every bending section of the finger. In the perspective view translate the components in the Y-axis so they<br>fit inside the geometry of the finger (Figure 09\_11). fit inside the geometry of the finger (Figure 09\_11).

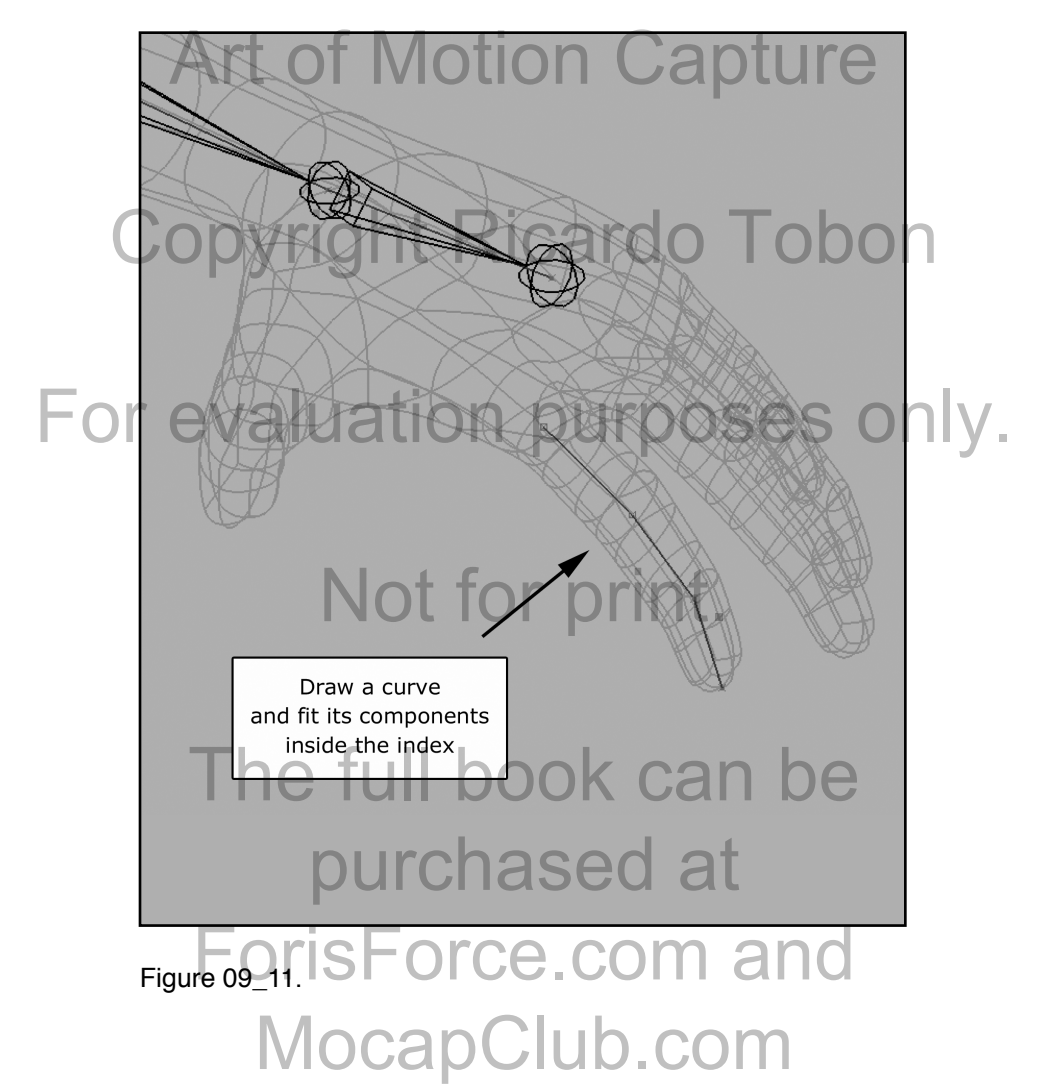

Draw the index skeletal hierarchy while holding the *"C"* Key so Draw the index skeletal hierarchy while holding the "C" Key so<br>the bones snap to the guide curve. Rename the bones in the<br>biosarchy "Lattlandladov1" "Lattlandladov0" "Lattlandlador hierarchy "LeftHandIndex1", "LeftHandIndex2", "LeftHandIndex3" and "LeftHandIndexEnd". Mirror the index to generate the Medicine of the chief and the chief and the chief and the chief and the chief and the chief and the chief and the chief and the chief and the chief and the chief and hierarchy on the opposite side (Figure 09 12).

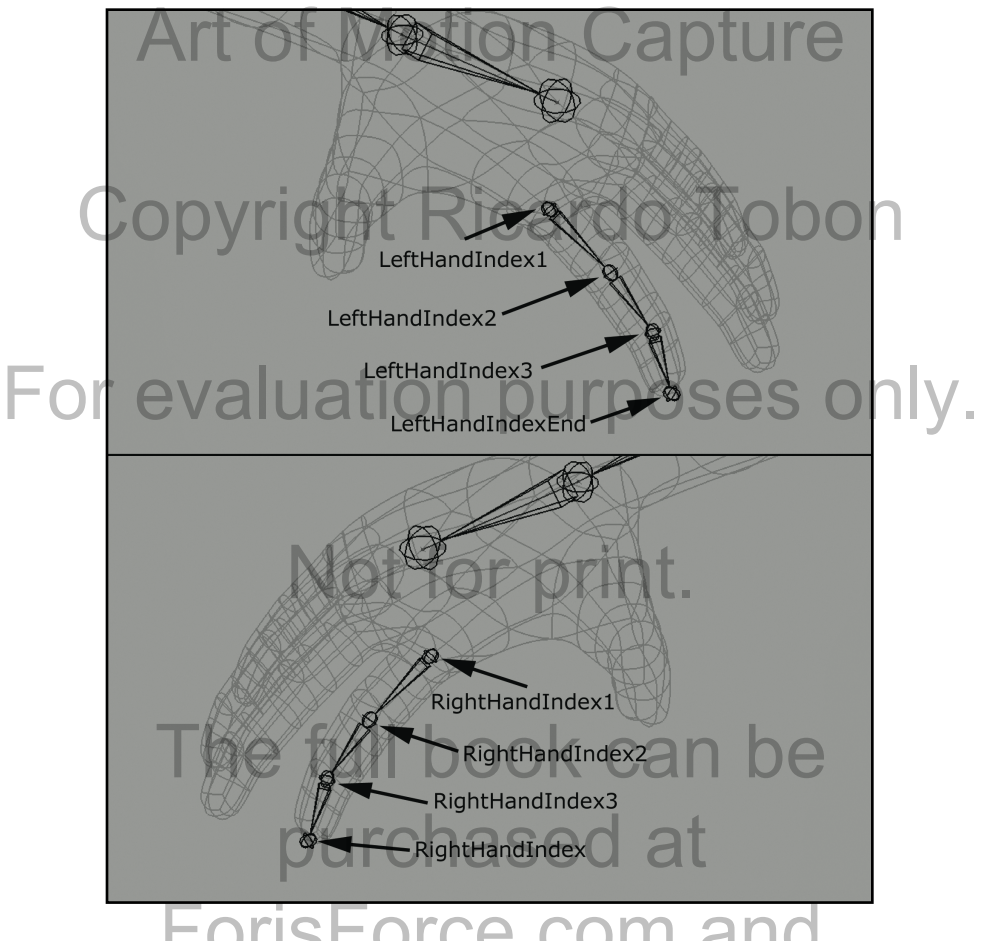

#### Figure 09\_12. e.com ar MocapClub.com

Repeat the process for the middle finger as well as the ring Repeat the process for the middle finger as well as the ring<br>finger. Rename the hierarchies middle finger hierarchy<br>"LeftHandMiddle1", "LeftHandMiddle0", "LeftHandMiddle0" "LeftHandMiddle1", "LeftHandMiddle2", "LeftHandMiddle3" and "LeftHandMiddleEnd". Rename the ring finger hierarchy<br>"LeftHandRing1", "LeftHandRing2", "LeftHandRing3", TTC "LeftHandRing1", "LeftHandRing2", "LeftHandRing3", "LeftHandRingEnd". Mirror the middle and ring fingers to generate the hierarchy on the opposite side (Figure 09\_13).

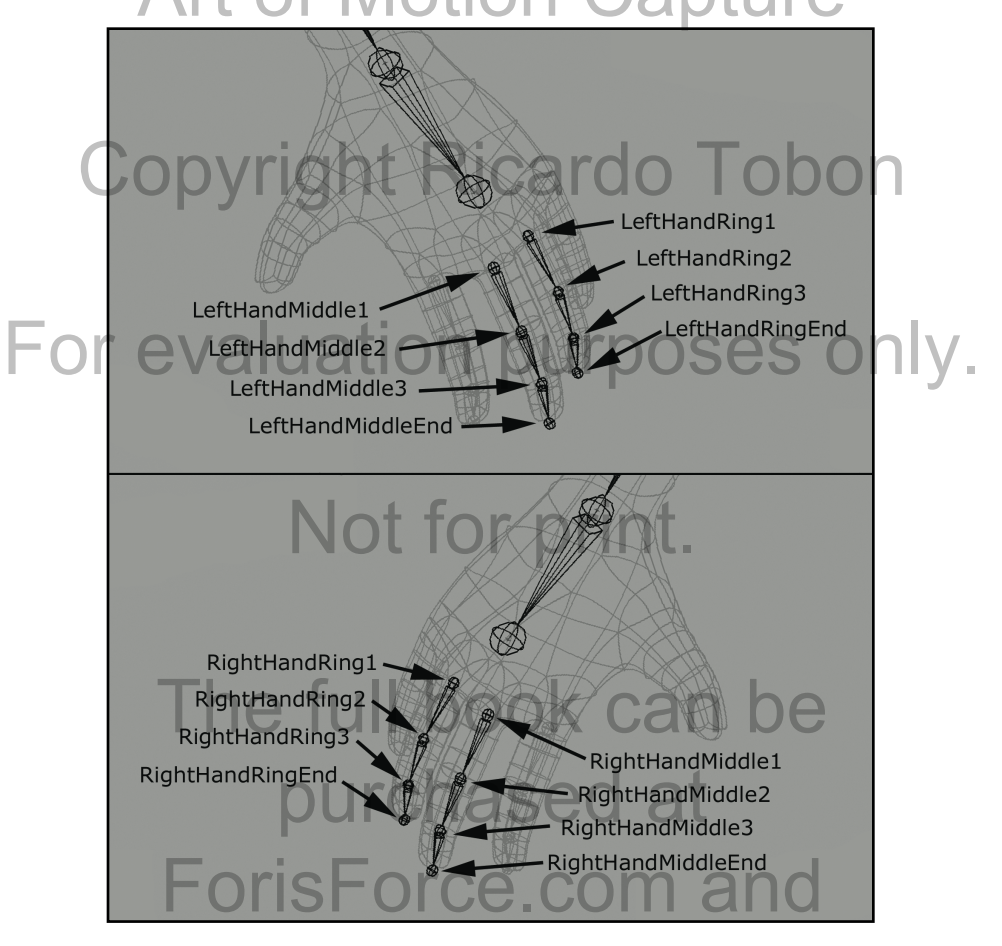

Figure 09\_13. MocapClub.com

The pinky is a little different that the fingers that we have drawn The pinky is a little different that the fingers that we have drawn<br>so far. From the top view draw a linear *EP Curve* running through<br>the ninky but this time make sure to stort it at the nalm. Place the pinky but this time make sure to start it at the palm. Place components at every bending section of the finger. Draw the pinky skeletal hierarchy while holding the " $C$ " Key so the bones pinky skeletal hierarchy while holding the *"C"* Key so the bones snap to the guide curve. Rename the bones in the hierarchy "LeftHandPinkyPalm", "LeftHandPinky1", "LeftHandPinky2", and<br>"LeftHandPinkyPalm", "LeftHandPinky1", "LeftHandPinky2", and<br>"LeftHandPinky3", "LeftHandPinkyEnd". Mirror the pinky to "LeftHandPinky3", "LeftHandPinkyEnd". Mirror the pinky to generate the hierarchy on the opposite side (Figure 09 14).

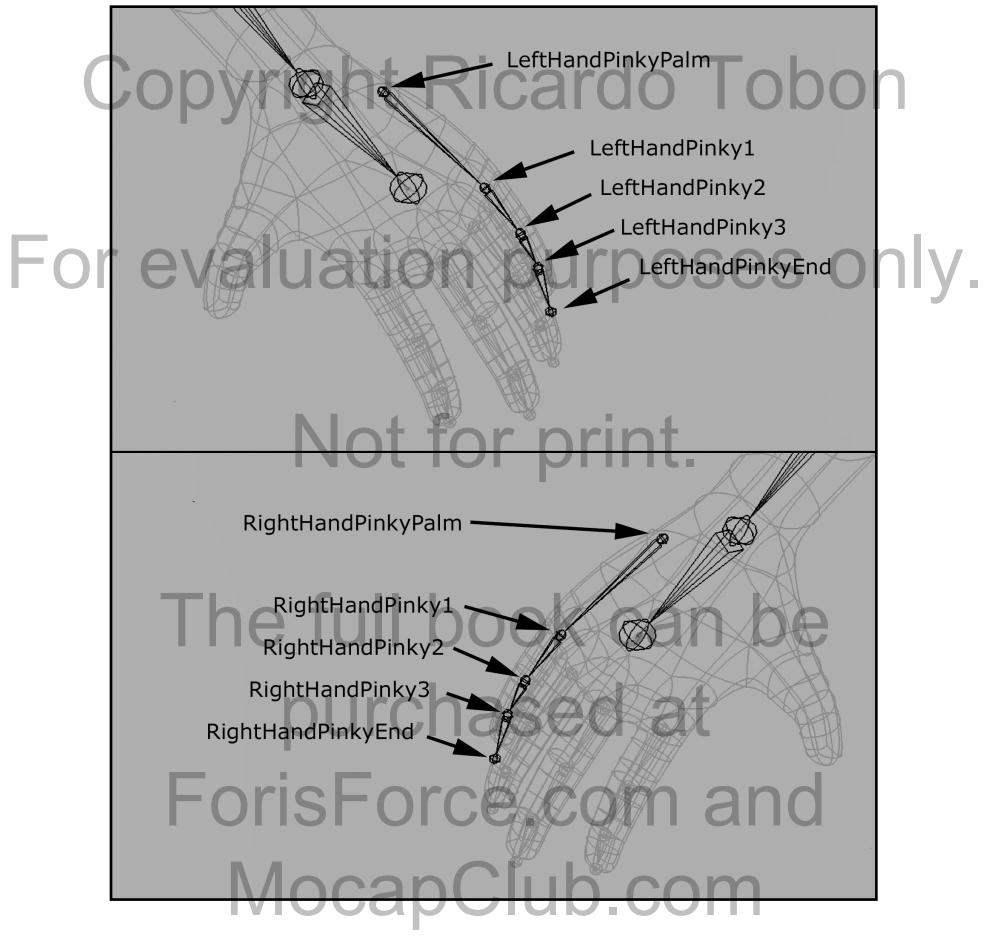

Figure 09\_14.

We now move on to the thumb. This finger like the pinky also We now move on to the thumb. This finger like the pinky als<br>has specific needs. The main thing to keep in mind with the<br>thumb is that it does not ratate in the same direction as the thumb is that it does not rotate in the same direction as the others. Draw a linear *EP Curve* running through the thumb others. Draw a linear *EP Curve* running through the thumb making sure to start at the palm. Draw the Thumb skeletal hierarchy while holding the *"C"* Key so the bones snap to the guide curve. Rename the bones in the hierarchy morale curve. Rename the bones in the hierarchy<br>guide curve. Rename the bones in the hierarchy<br>"LeftHandThumb1", "LeftHandThumb2", "LeftHandThumb3", and "LeftHandThumbEnd" (Figure 09\_15).

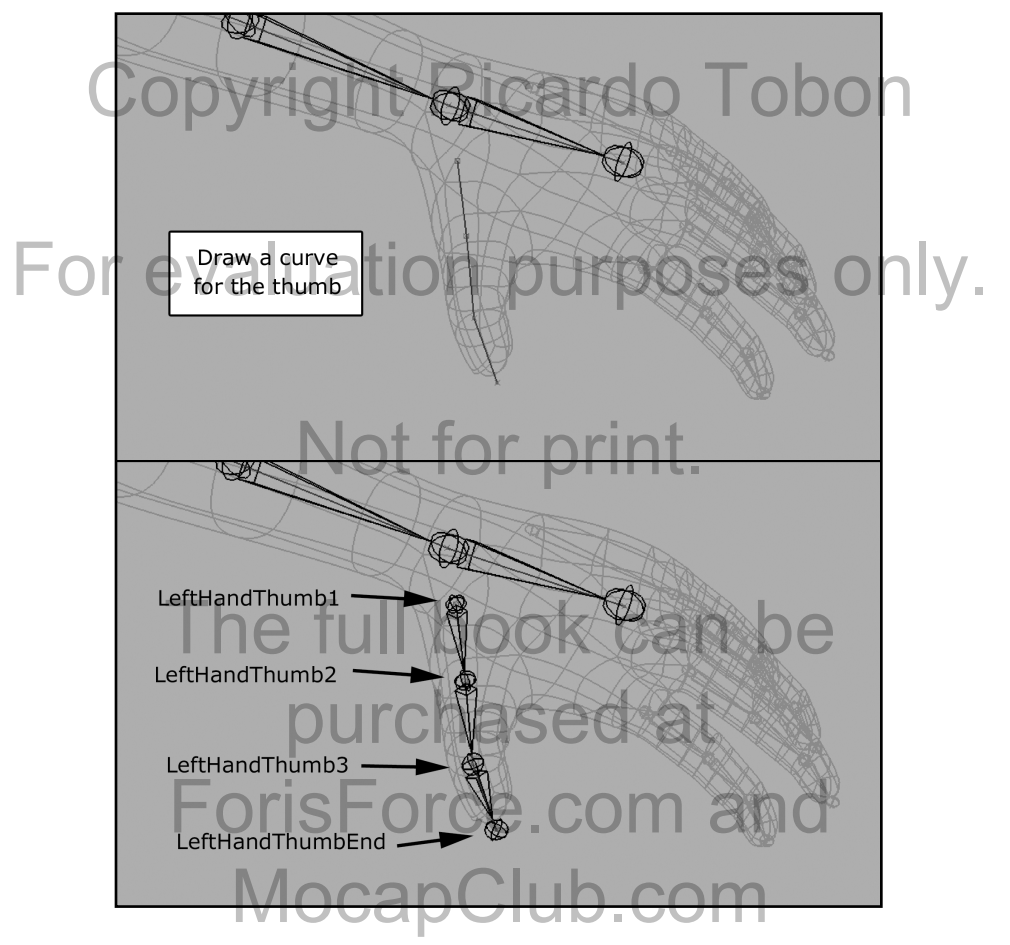

Figure 09\_15.

Although the thumb has been created, its mechanics are not Although the thumb has been created, its mechanics are not<br>accurate yet. With the "LeftHandThumb1" bone selected press<br>the "C0" leve to access companient made. Select the ovie of ove the *"F9"* key to access component mode. Select the axis of every thumb finger, in the *Command Line* type "rotate –r –os 90 0 0;"<br>and hit the *Enter* key to execute. All the thumb bones should now and hit the *Enter* key to execute. All the thumb bones should now be properly oriented and the finger should rotate in the proper direction (Figure 09-16). Otion Capture

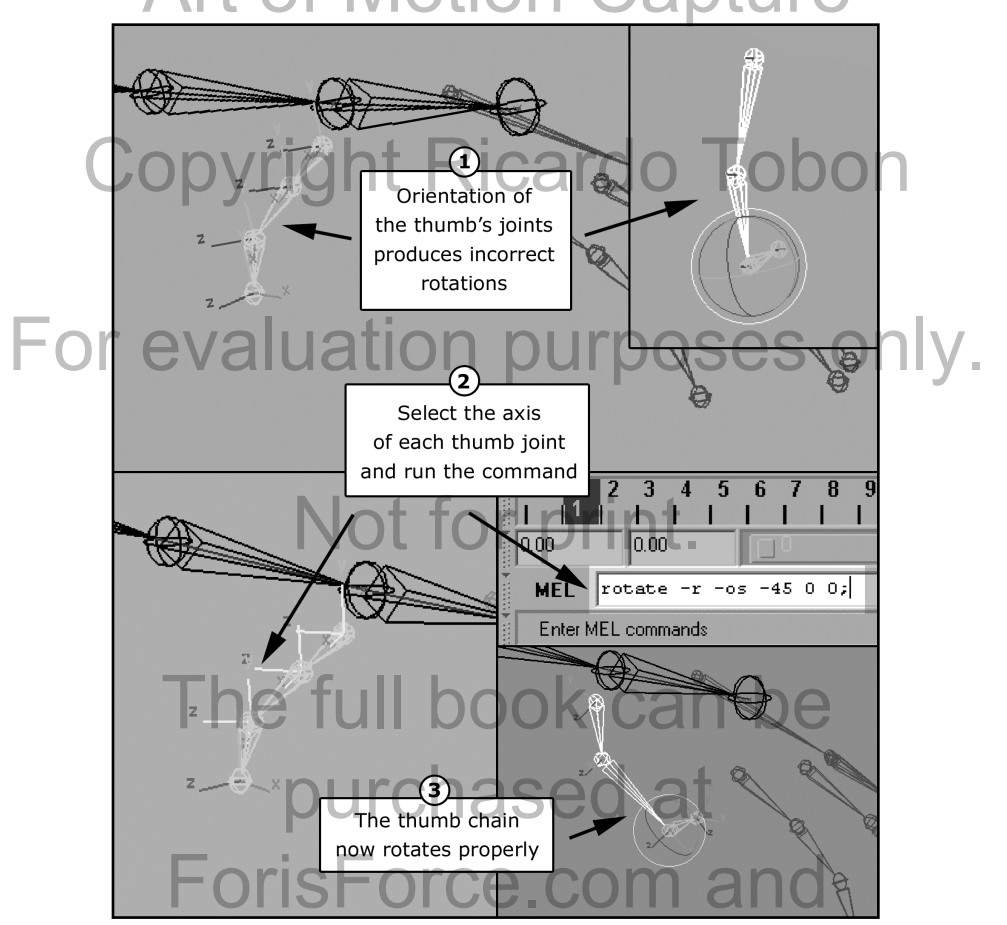

Figure 09\_16. MocapClub.com

Now that we are done with the creation of the bones, lets put the Now that we are done with the creation of the bones, lets put<br>hierarchy together. Open the *Hypergraph* by selecting its title<br>from the *Window mapu. Select the "Lott IpLes"* ande inside th from the *Window* menu. Select the "LeftUpLeg" node inside the *Hypergraph* window and middle click and drag it to the "Hips" node. Middle click and drag the "RightUpLeg" to the "Hips", the node. Middle click and drag the "RightUpLeg" to the "Hips", the "LeftShoulder" to "Spine2", the "RightShoulder" to "Spine2", "LeftArm" to "LeftShoulder" and "RightArm" to "RightShoulder".<br>"LeftArm" to "LeftShoulder" and "RightArm" to "RightShoulder". Drag the root of every finger in the left side to the "LeftHand" and every finger root in the right side to the "RightHand". Your hierarchy should look something like figure 09\_17 (Figure 09\_17).

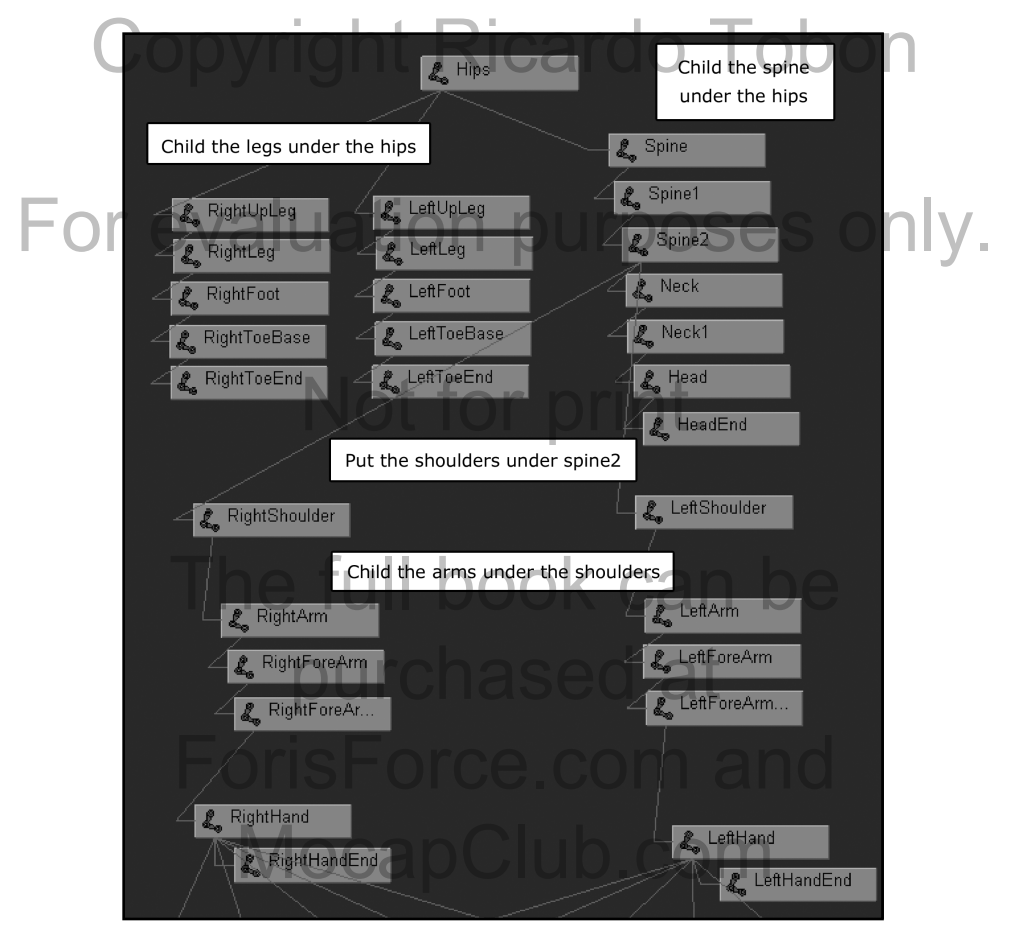

Figure 09\_17.

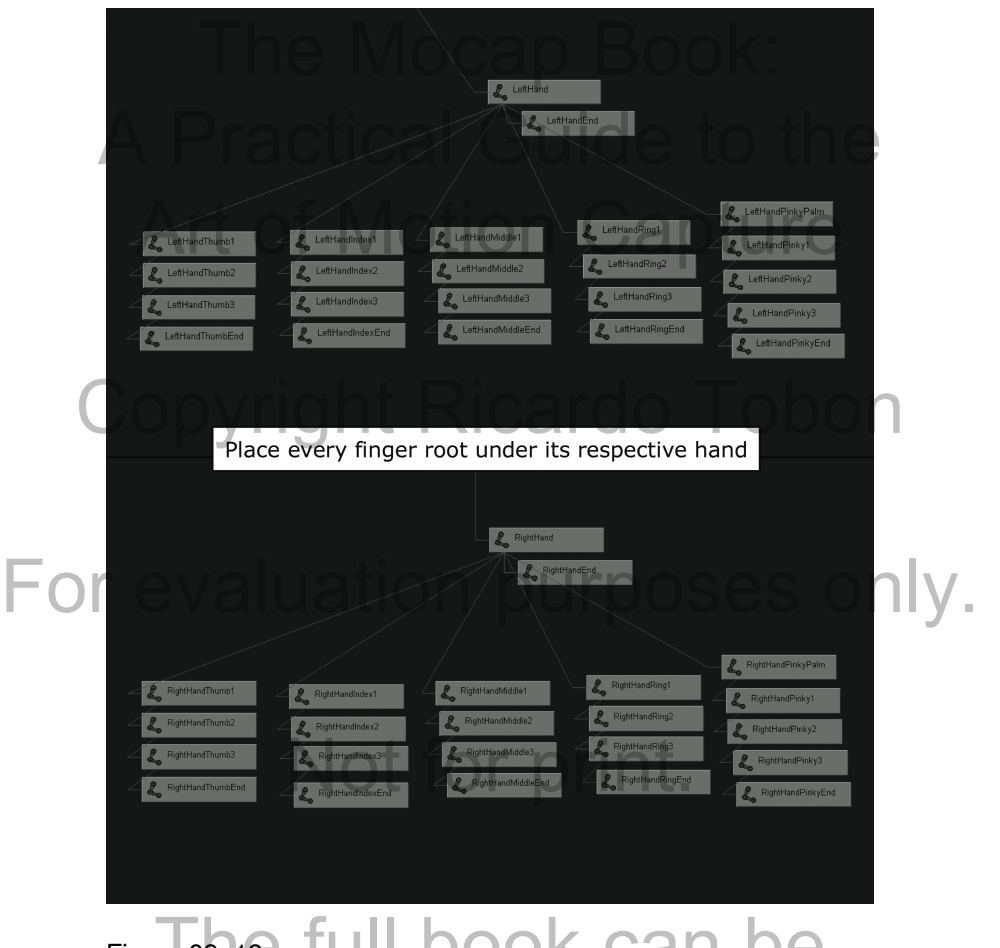

# Figure 0916 full book can be purchased at ForisForce.com and MocapClub.com

Hierarchy wise we only need one additional node to serve as Hierarchy wise we only need one additional node to serve as<br>reference for the rig so we can scale the entire thing up or down<br>depending on the gian of the acone. From the Create manu depending on the size of the scene. From the *Create* menu, select a *Locator*. Rename this new node select a *Locator*. Rename this new node<br>"MocapGuy\_Reference". Inside the *Hypergraph* middle click and drag it to the "Hips" node to the "MocapGuy\_Reference". The hierarchy is complete and should look something like Figure<br>09\_19 (Figure 09\_19). 09 19 (Figure 09 19). ULIUII

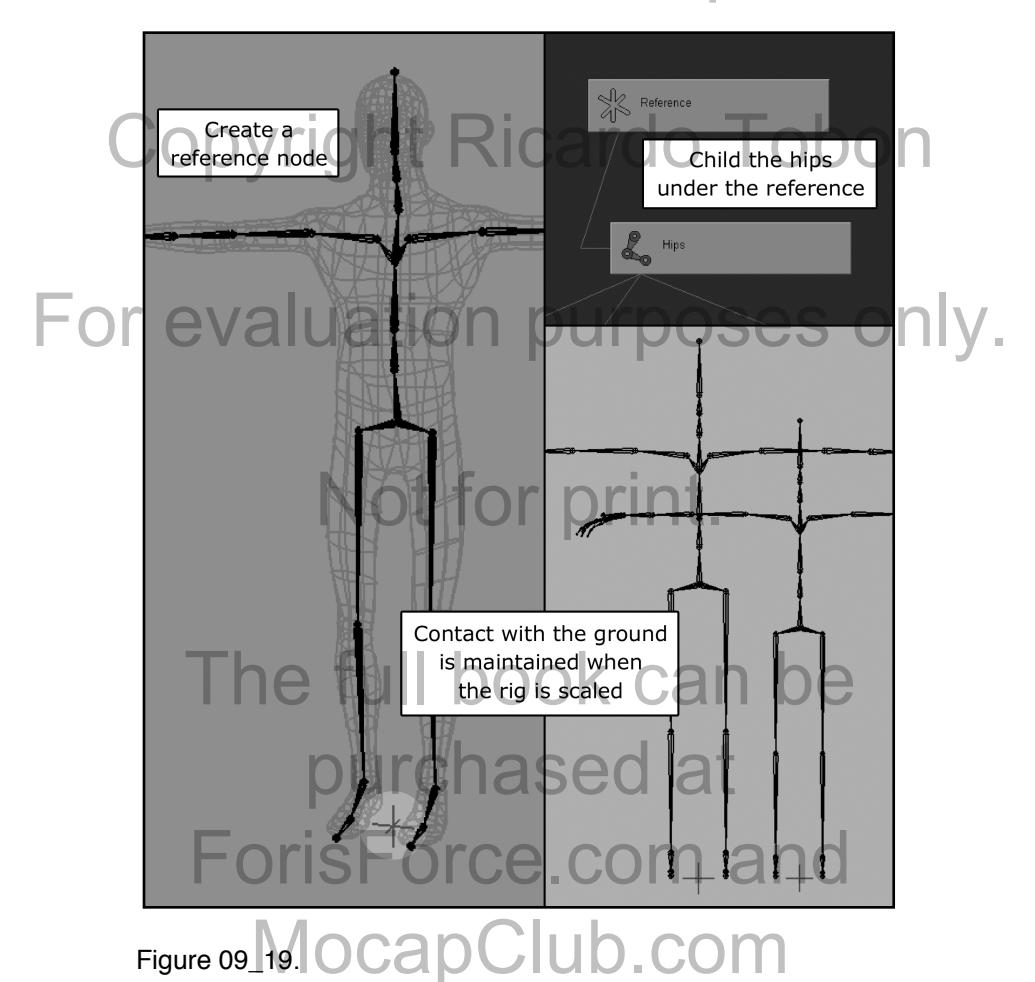

*Note: by leaving the reference in at feet level, step contact is maintained regardless of scale.*

We will not create any controllers for this rig inside of **Maya** since We will not create any controllers for this rig inside of **Maya** since<br>we are going to be generating all the controllers that we need to<br>deal with motion conture inside **Motion Builder** deal with motion capture inside **Motion Builder**.

Let's move on then to the skinning of the model to the skeleton.<br>Select the "MocapGuy\_Geo" node and Shift + select the "Hips" Select the "MocapGuy\_Geo" node and *Shift* + select the "Hips" node. Go to the *Skin* menu and select the *Smooth Bind* option box under the *Bind Skin* submenu. Under the *Bind to* option<br>choose Joint hierarchy, on *Bind method* select Closest in choose *Joint hierarchy*, on *Bind method* select *Closest in hierarchy*, on *Max influences* select 3, check *Maintain max influences* off and set the *Dropoff rate* to 7 (Figure 09\_20).

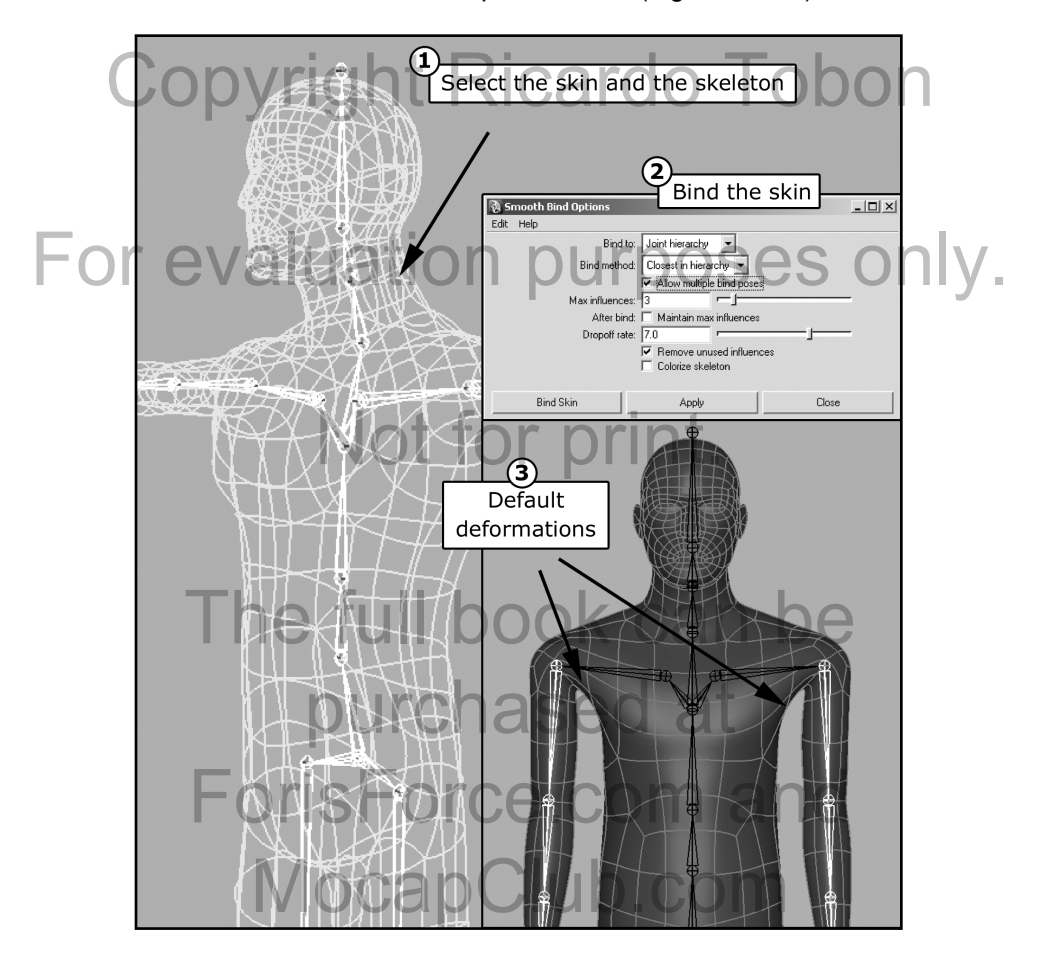

Figure 09\_20.

The next step would be to weight the skin of the model so we get The next step would be to weight the skin of the model so we ge<br>better deformations, however, there is no real different between<br>weighting a moch to a motion conture ris and weighting a model weighting a mesh to a motion capture rig and weighting a model to a hand animation rig. For this exercise we are going to import some pre-weighted maps so we can continue exploring motion some pre-weighted maps so we can continue exploring motion capture. In the *Skin* menu select the *Import Skin Weights Maps*  option inside the *Edit Smooth Skin* submenu. Use the pop-up<br>
window that appears to navigate to the "MocapGuy\_Weights" window that appears to navigate to the "MocapGuy\_Weights" folder that you downloaded from "mocapclub.com". Select the "MocapGuy\_WeighMaps.weightmap" file and press import. Accept the warning dialog that appears. The skin of MocapGuy should look much better when you rotate the bones<br>
(Figure 09.21). Caroline Ricardo Copyright Ricardo Copyright Ricardo Copyright Ricardo Copyright Ricardo Copyright Ricardo Copyright Ricardo Copyright Ricardo Cop (Figure 09\_21).

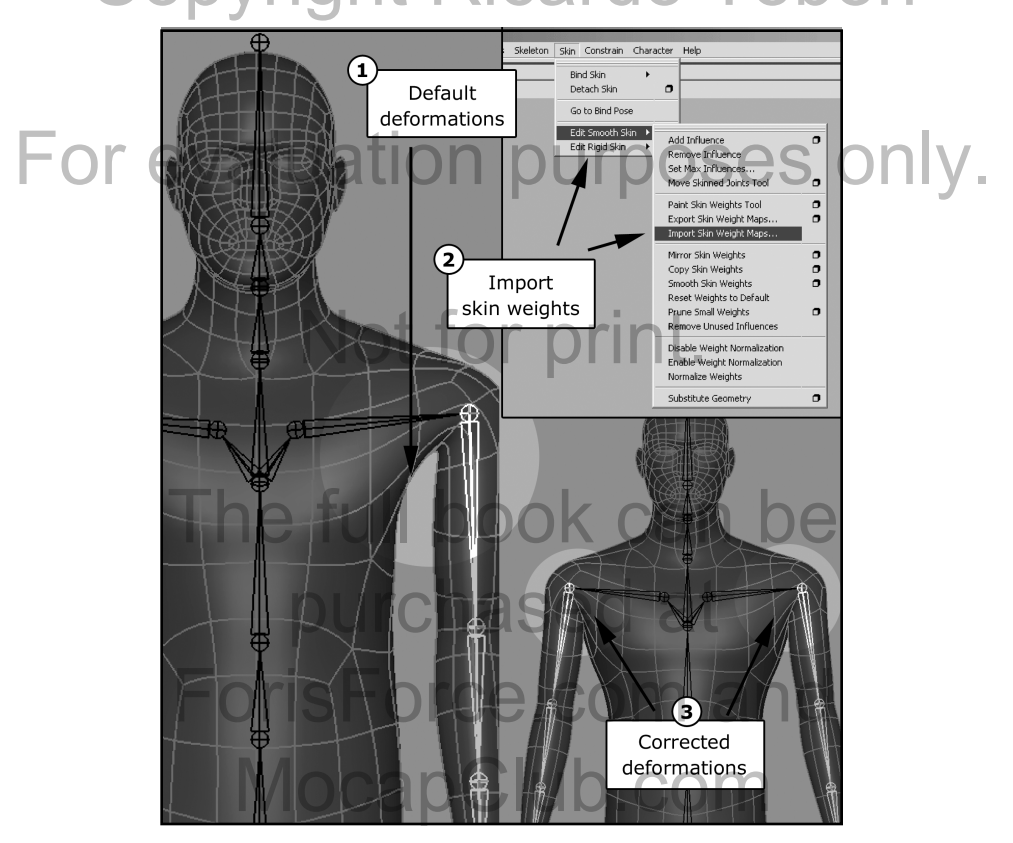

Figure 09\_21.

*Note: For more information on the weighting process refer to the Mote: For more information on the weighting process refer to the<br>Maya help docs (F1 Key), Chris Maraffi's "Mel Scripting a Rig in<br>Maya" bask ar the "Hymar Basi" saries from Autodock (fermarly Maya" book or the "Hyper-Real" series from Autodesk (formerly Alias).* AssPractical Guide to the

The last thing that we need to do is export the rig so it can be opened in **Motion Builder**. Go to the *File* menu and select the Frience in **Motion Builder**. Go to the File menu and select the export All option. Navigate to the place where you want to save the file. Under the *File name* section type "MocapGuy", select *Fbx* from the *Files of type* option and press the *Export* button. Accept the new *FBX Exporter* window that pops up as the default settings will work for now. Close the *Warnings and Errors* window that appears. The file has been exported as an fbx and can now be opened in **Motion Builder** (Figure 09\_22). settings will work for now. Close the *Warnings and Errors*<br>window that appears. The file has been exported as an fbx and<br>can now be opened in **Motion Builder** (Figure 09, 22)

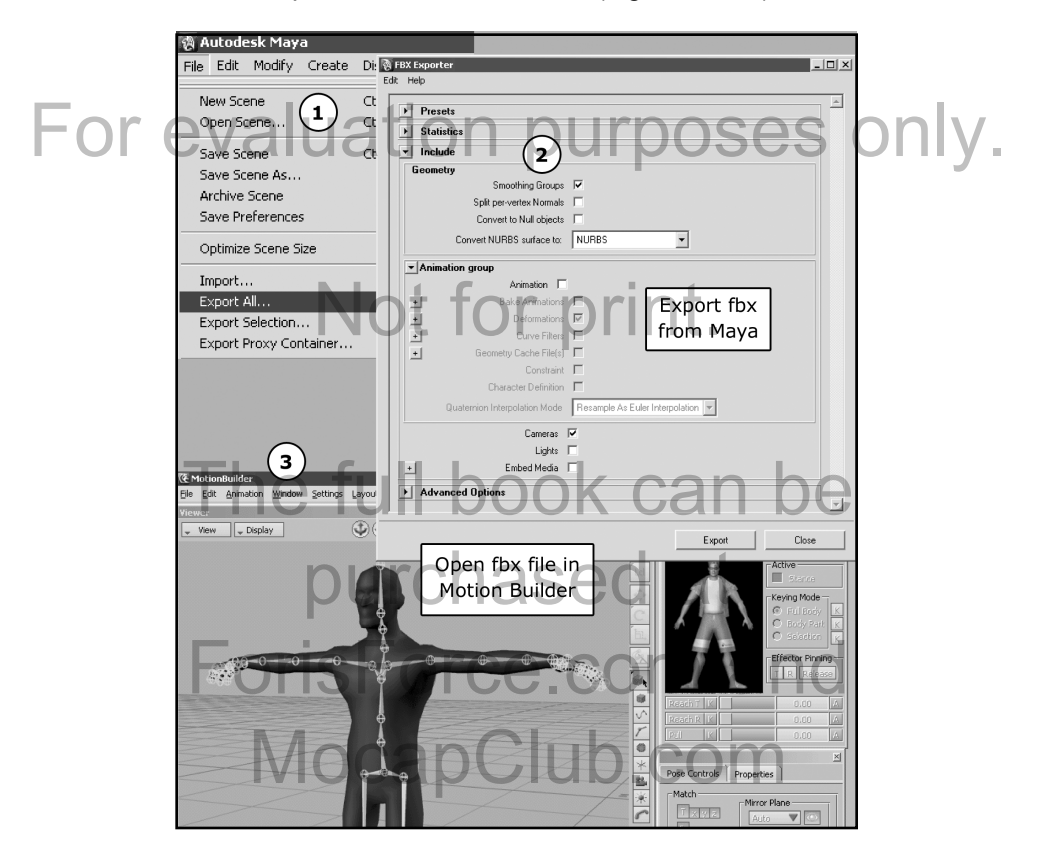

Figure 09\_22.